CORELUM **OCTOBER 2012** 

Publication of Corel Down Under Inc.

Corel Down Under Inc. Mail address: PO Box 833 Ringwood Victoria 3134 The CDU phone: 0432 931 241

The Incredible 3D Printer which can produce entire rooms. We are all aware of normal 2D printers, ie. your laser or inkjet printer, but a group of architects in Amsterdam have built a 3D printer.

According to the web site, http://mashable.com, (don't use www as it won't get you there), the world's first 3D-printer pavilion, the KamerMaker is now open in central Amsterdam.

This web site is well worth checking out, as it has video demonstrations of the KamerMaker at work. According to the web site, KamerMaker is roughly translated as 'room maker'. The KamerMaker showcases the 3D printing's ability to print rooms,

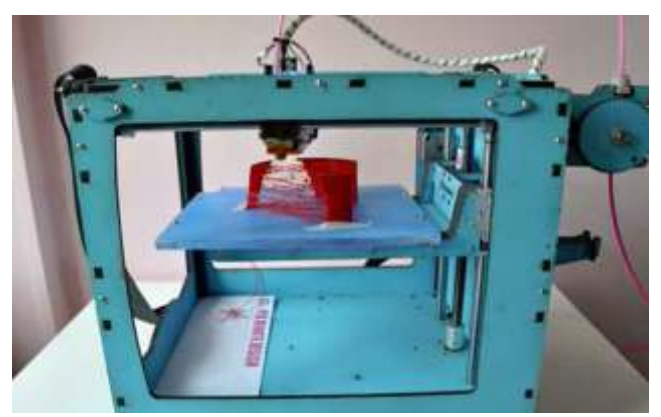

houses, buildings, structures and even additional 3D-printing pavilions.

The web site says that a mobile printing facility has been built, with the intention to travel to various global centres. The project is housed in an 18 foot shipping container which has been designed by DUS architects. When the container is stood on it's narrow end, the pavilion is positioned to print out taller shapes in relation to it's footprint.

The CDU Committee meets 1st Tuesday of each month. 7pm until 9.30pm - 8 Pamela Place, Ringwood North, 3135

Tipped length ways, it will then produce longer, wider shapes.

3D printing is going to change the way we see the world. The videos are really quite incredible. It also appears that with this type of 'printing' you are not constrained by having to use 'ink'. One of the demonstrations appeared to be using balls of varn.

I'm sure that this is something that is in it's infancy, but I can see where in a few years time, we may all have 3D printers and be able to produce 'anything' with them.

It's also worth checking out the following you tube site:

http://www.youtube.com/watch?v=8aghzpO UZE &feature=related, which has a demonstration where a company 'prints' a wrench, which actually works. This company uses a special composite material plus inks to colour all or part of the object. The amazing thing is that the wrench actually comes out of the machine, which we have

just seen printing, with the moving parts actually working. It's a brave new world out there!

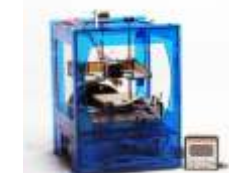

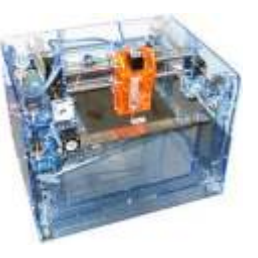

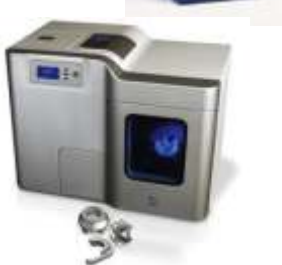

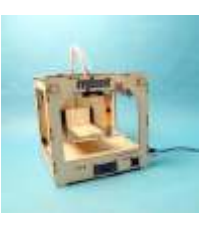

Next CDU Meeting will be held on third Tuesday in month - 20th November 2012 国

容

 $25$ 

些

Q

## **Have you tried the Shapes tool in CorelDraw X6?**

Sometimes you can spend ages looking for a shape, arrow or 'talking' boxes in clipart or in symbols. In many cases you should first have a look in the shapes tool in Draw X6, (and earlier CorelDraws as well).

If you click on the black triangle in the bottom right corner of the shapes tool, you will get a fly-out of extra tools as seen below. Each one of these tools produces a

## **Banner Shape**

different type of effect or shape. A banner can be produced with a click, drag and

**Basic Shapes** 

**Arrow Shapes** 

**Flowchart Shapes** 

**Banner Shapes** 

Callout Shapes

resizing in seconds, instead of having to search through clip art or symbols.

> **You can even make these cool talking boxes using the Callout Shape tool. And you can do this in seconds. Give it a go. These tools will save you hours!**

**Book Printing** in today's fast moving world is changing rapidly. The days of million runs of books are nearly over.

Last month we had a brilliant presentation on Photo Books by Greg Hotson. He brought along many of his creations, and they were absolutely stunning in the quality, the look and feel and the production. These were the types of books that you would pay big money for in a bookstore. Greg was asked what his normal print run consisted of. His answer, "usually one book and occasionally two".

This was unheard of only a few short years ago!

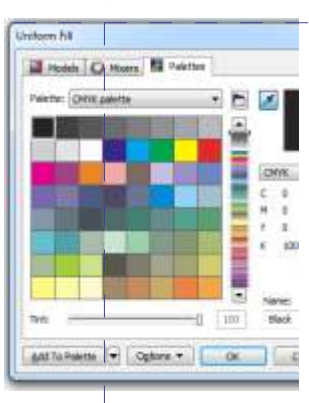

## **As you change colours in objects in CorelDraw**

**X6** you will notice colour swatches appearing down in the left hand corner of the workspace area in Corel. These offer a very powerful and quick new feature in X6. As you go to

change a new object or text to a previous colour you have used in your document, you will see a little eyedropper up on the top right of the uniform fill dialogue box. To quickly change colour of an object, click on the dropper, your pick tool will then change shape to the dropper and then click on the colour box to change the colour. (Or even quicker, highlight the object you want to fill and just click on the coloured box).

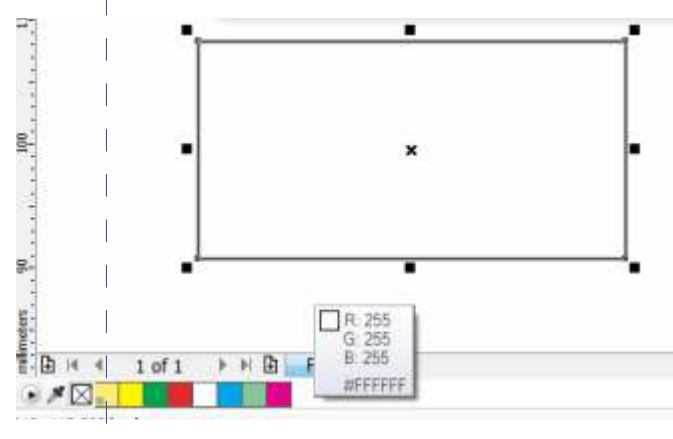

**November X-mas Competition!**

Time is running out. It's now only a month before the last meeting for the year. That means you only have a month to put those creative hats on and come up with something spectacular for the end of year competition.

The rules are very simple. Produce 'something' for the judges. There are only two rules, your entry must be produced using a Corel product and if producing a movie, please limit it to two minutes in length.

Other than that, go for it. Be as creative as you can. Try and think out of the square and really impress us with your creativity!